## **ACTIVATING & REGISTERING YOUR P-CARD**

This document explains how to activate your P-Card and register it on the Bank of America (BAML) site. Please complete the instructions in the order below.

### **MENU/OVERVIEW**

**[Step 1. P-Card Activation](#page-0-0) [Step 2. Create a BAML Account and Register P-Card](#page-0-1) [Step 3. Set Up Alerts](#page-3-0)**

## <span id="page-0-0"></span>**STEP 1. P-Card Activation**

### *IMPORTANT:*

- *You MUST use the automated system to activate your P-Card and AVOID talking to an actual person. A person will likely ask you several questions to verify your identity and, as your application was partially completed by the university, you may not have the correct answers.*
- *Sometimes the activation prompts change. If you have issues, contact Bill Kephart.*
- 1. Call the activation # on the card.
- 2. At prompt, enter your "full account number" (the full credit card number).
- 3. At prompt for phone #, use **217-300-3943**
- 4. NOTE: That's Bill Kephart's office phone; it was listed as the contact phone on your P-Card application.
- 5. You should then be asked to enter your "Account Verification Code/ID" use your **COMPLETE \*UIN\*, all 9-digits**.
- 6. At prompt, **create a PIN**.
- 7. At this point you should get a message that card has been activated.
- 8. **Sign you card! Then...**
- 9. **Send an EMAIL with subject "P-Card Activated" to Bill Kephart [\(kephrt@illinois.edu](mailto:kephrt@illinois.edu)**).

**TIP:** Concerned about forgetting your PIN? A safe way to keep it with your card is to write it disguised as a phone number or date along with a few other #s.

## END OF STEP 1 ----------------------------------------------------------------------------------------------------

## <span id="page-0-1"></span>**Step 2. Create a BAML Account and Register P-Card**

Registering you P-Card on the BAML site will allow you to:

- Locate your PN if you forget it.
- Set up alerts to notify you when your P-Card is charged.
- View pending and final charges BEFORE they appear in Chrome River.

### **1. Open the following link:<https://spacardportal.works.com/gar/login>**

- **2. Bookmark it!**
- **3. Select "Register a Card"**

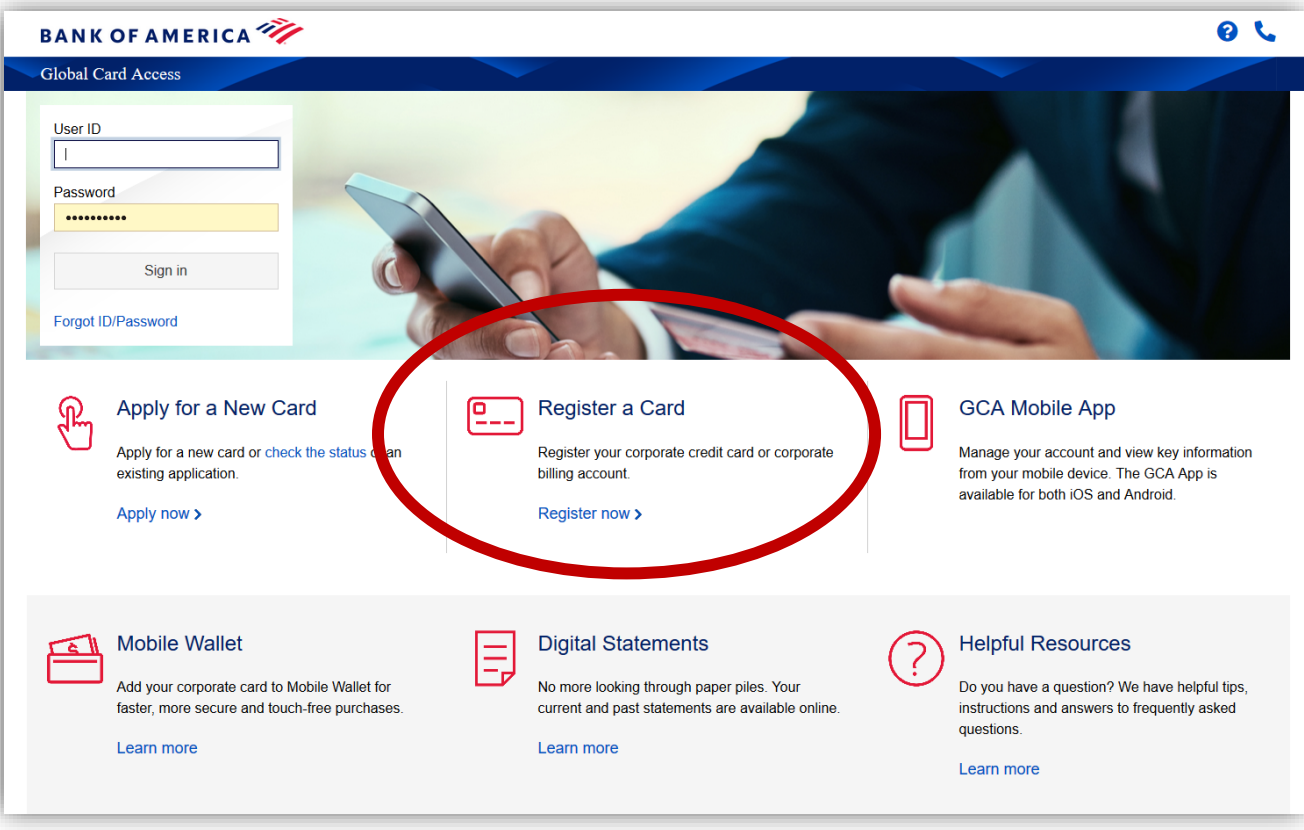

#### **4. Enter your P-Card account number as directed.**

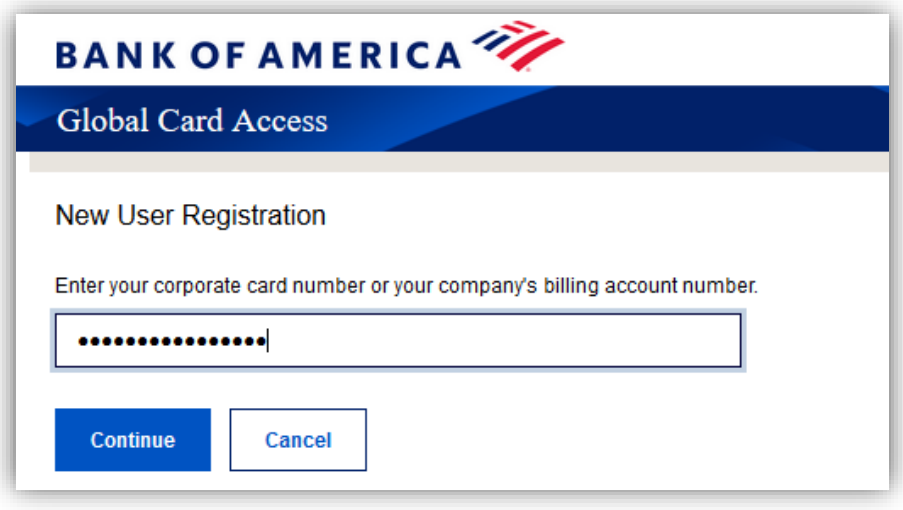

- **5. Verify your P-Card details and choose "Employee ID" from the dropdown.**
- **6. Enter your UIN in the Employee ID field.**

**7. Choose username, password, and security questions.**

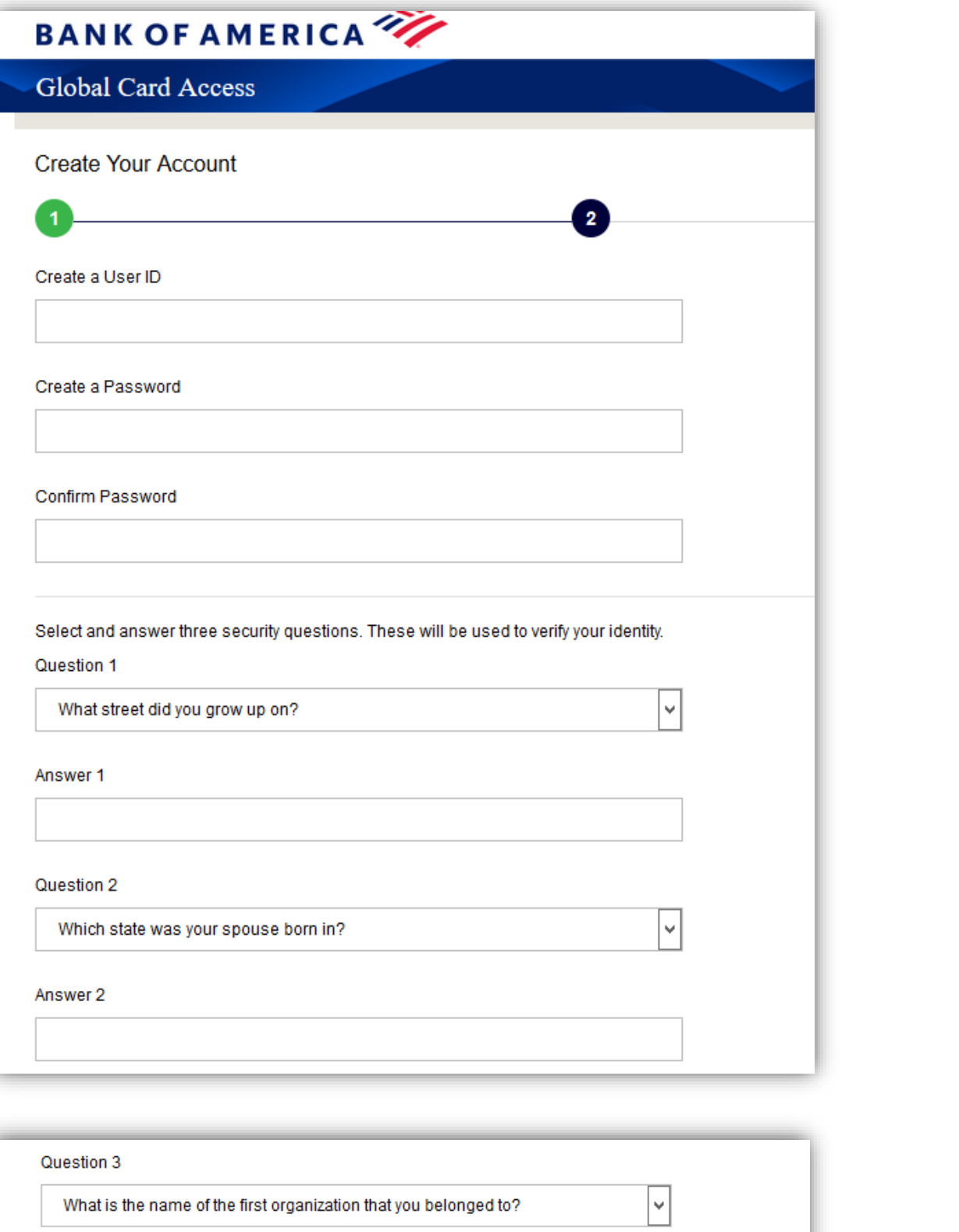

Answer 3

Continue Cancel

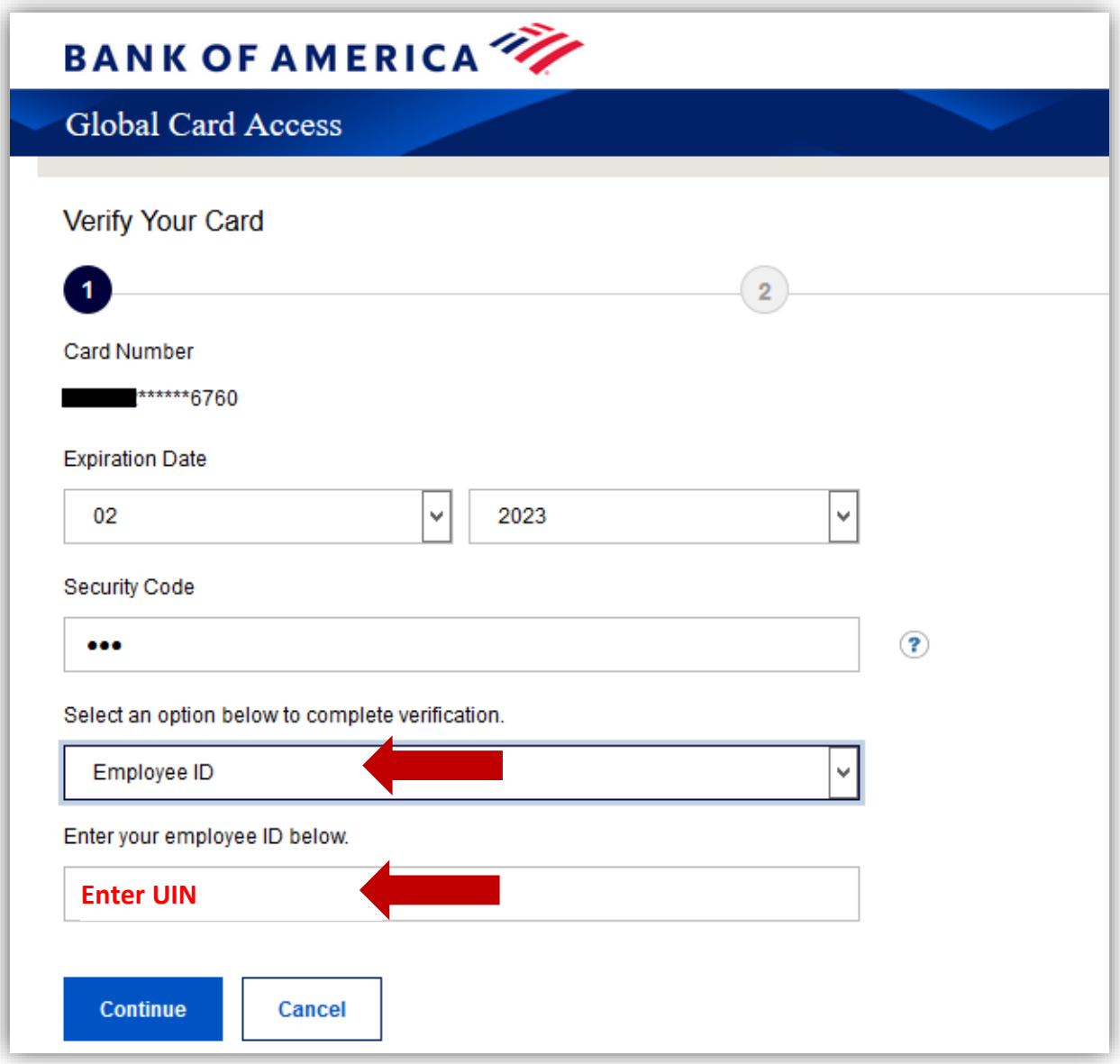

# **8. Enter name and @illinois.edu email.**

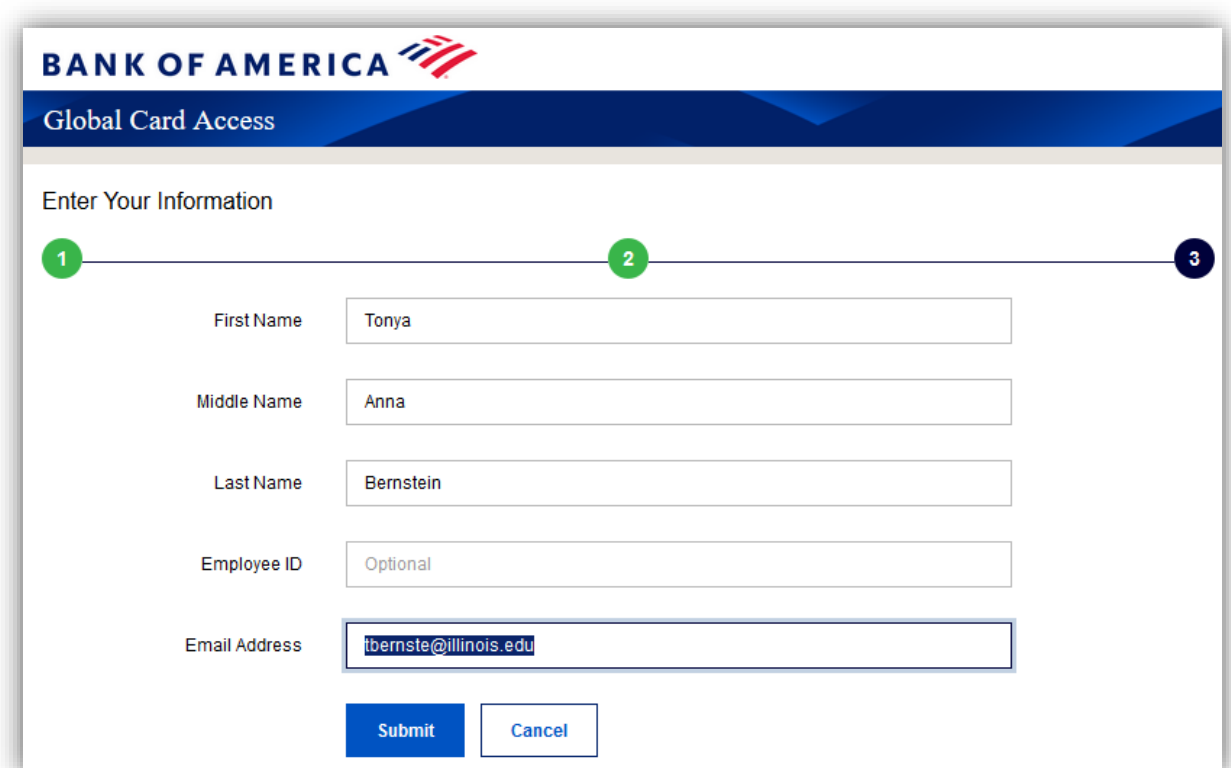

## **9. Accept terms.**

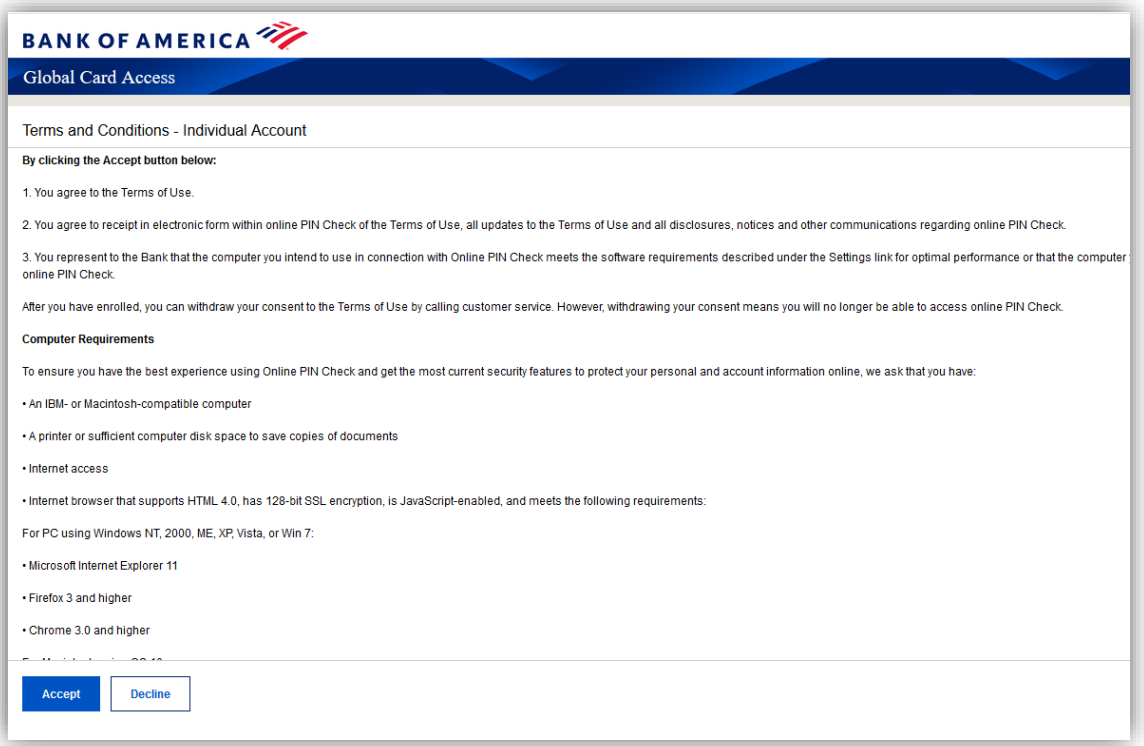

**10. After you accept the terms, you'll be returned to the home screen.**

## **11. Log in.**

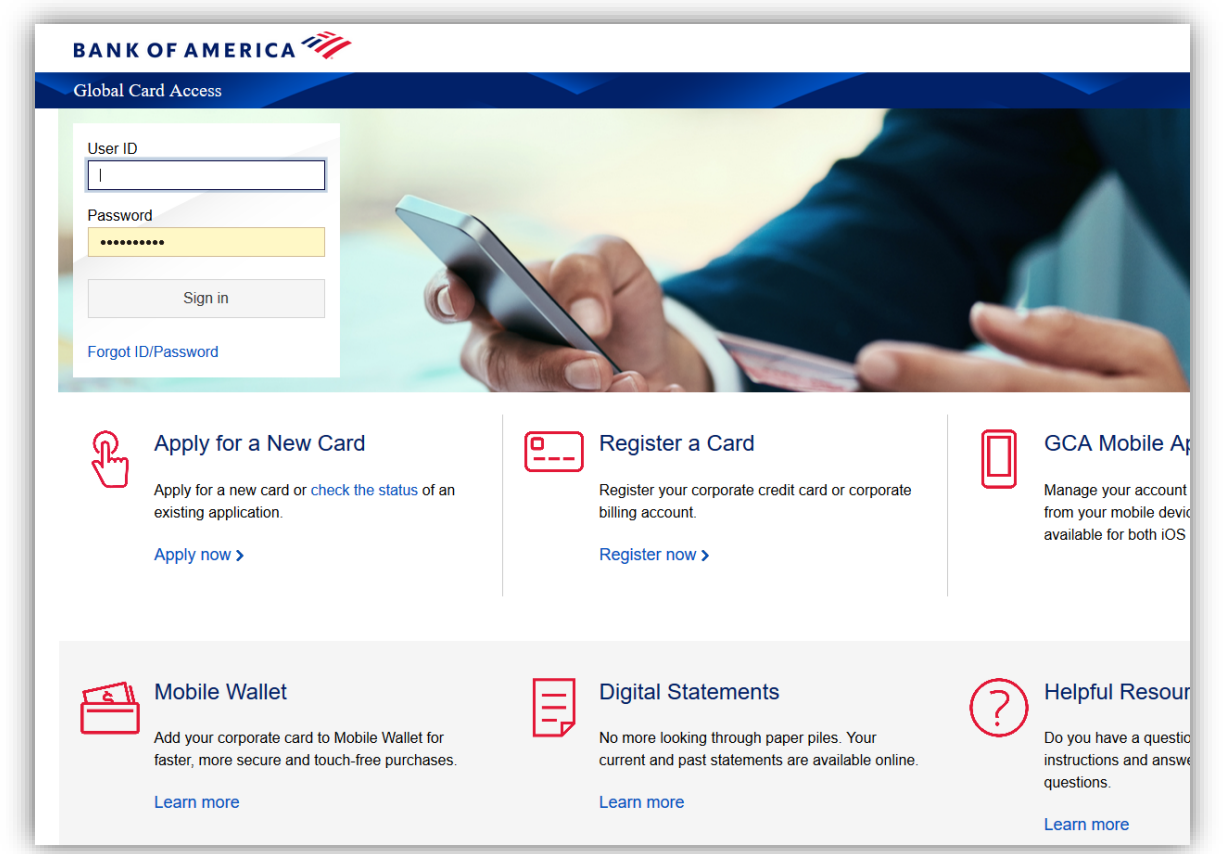

**12. At first login, you'll be sent an email with a verification code.** 

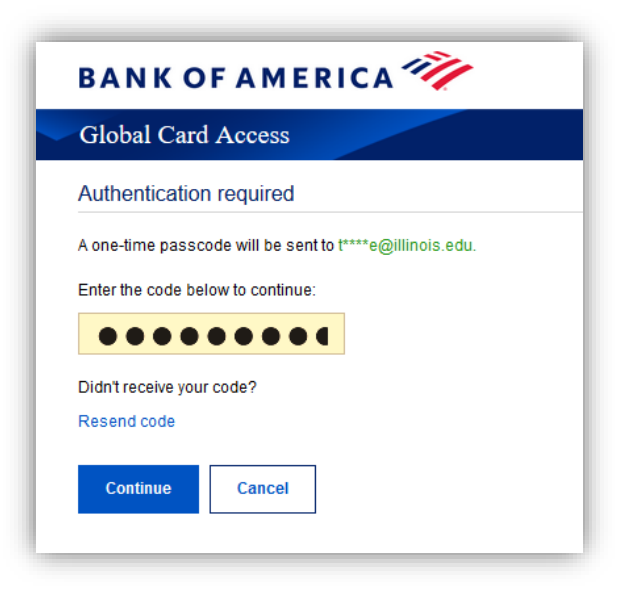

## **13. Once verified, you'll be taken to the screen below. From this point on, you should only need to login to access this page, no other verification will be needed.**

**IMPORTANT:** Like other secure sites, unique to each visit BAML adds additional garbage characters to your password once you submit it (you should see a string of additional dots in the field each time you visit). You'll likely need to clear those password dots and re-enter with each visit. Your browser may prompt you to save your password each time, but don't bother, because it will save your password PLUS all the garbage characters – which change with every visit – so it will not be useful the next time you try to log on.

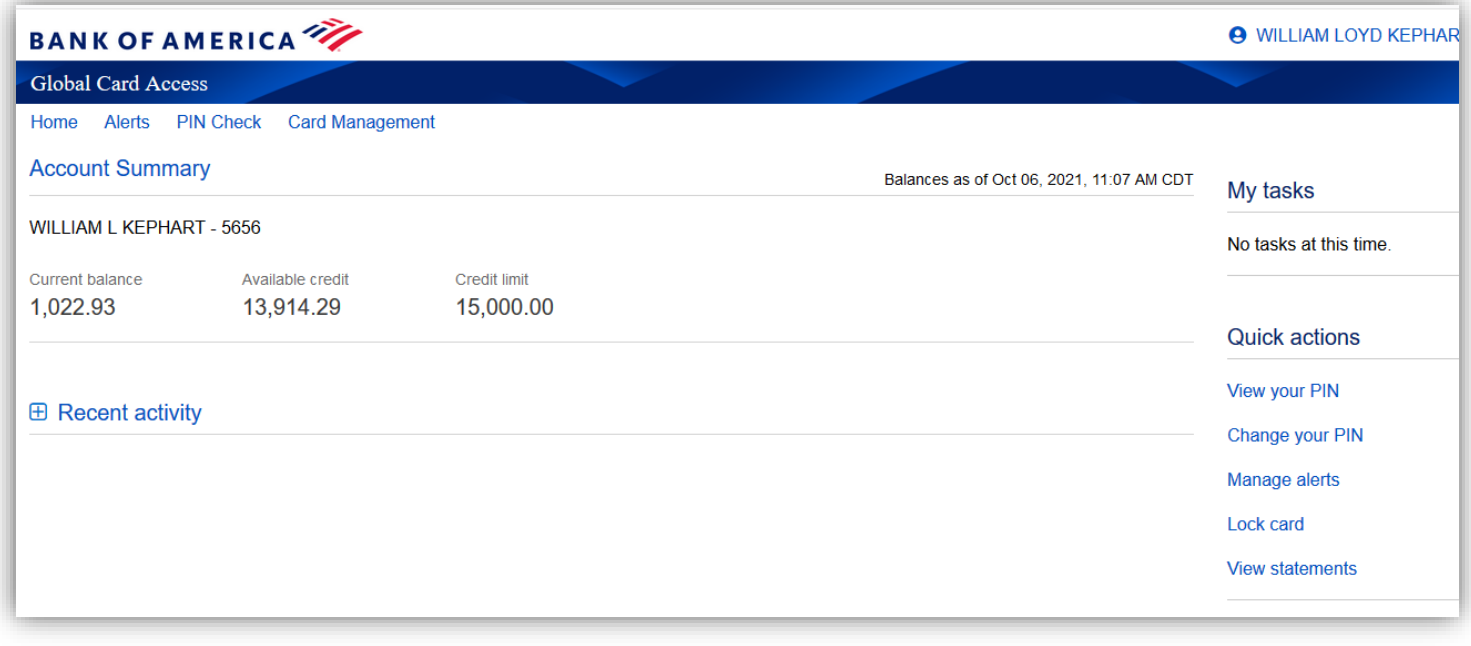

<span id="page-3-0"></span>END OF STEP 2 -------------

## **Step 3. Set Up Alerts**

*\*\*\*The best way to prevent fraud - and all the extra work it creates - is to set-up alerts.* 

**1. Starting on the home page, select "Manage alerts" (circled below).**

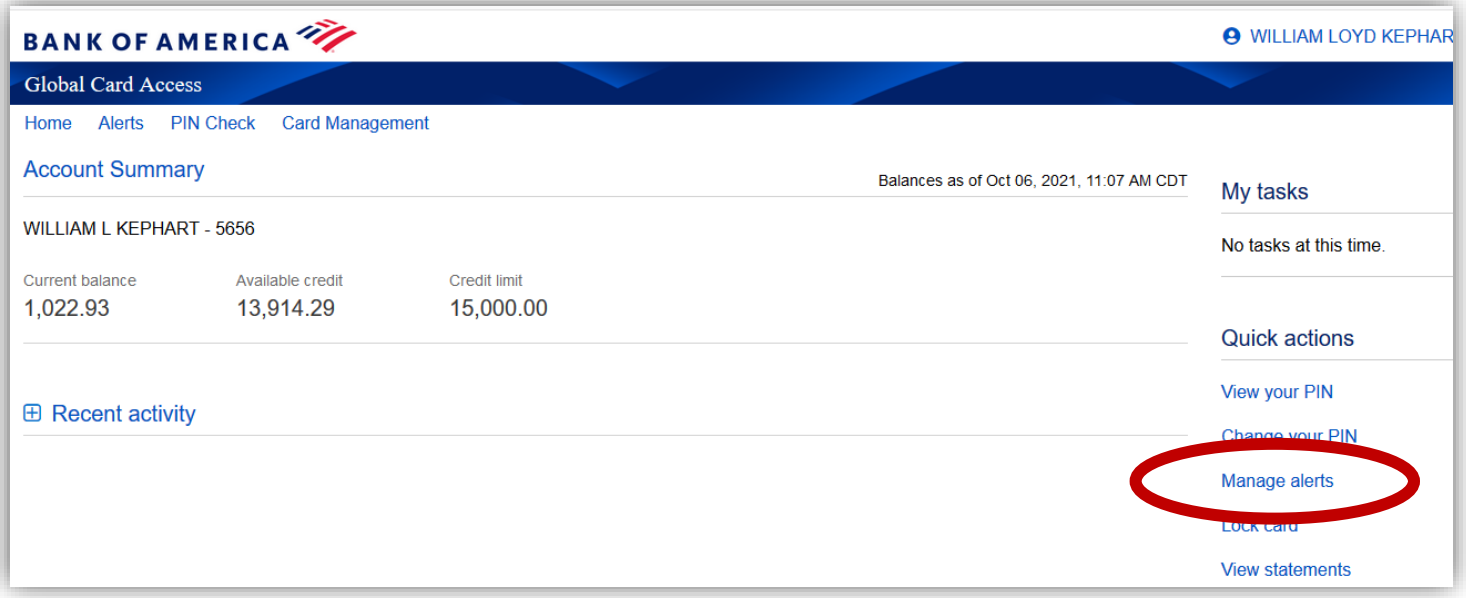

**2. On the Transactions Activity tab (circled), Turn ON alert for "Transaction is made online." THIS ALERT IS REQUIRED.**

**The envelope icon should offer a dropdown which allows text message alerts rather than email. OPTIONAL: Feel free to select any other notifications you might find useful.**

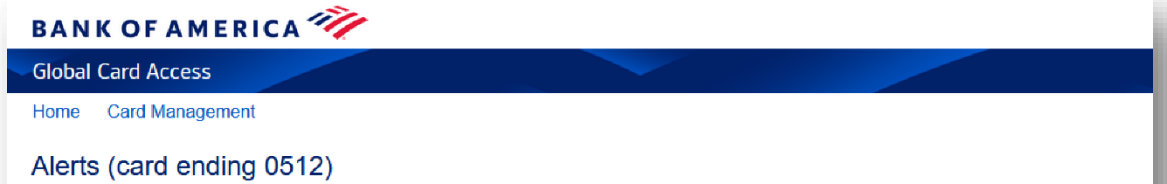

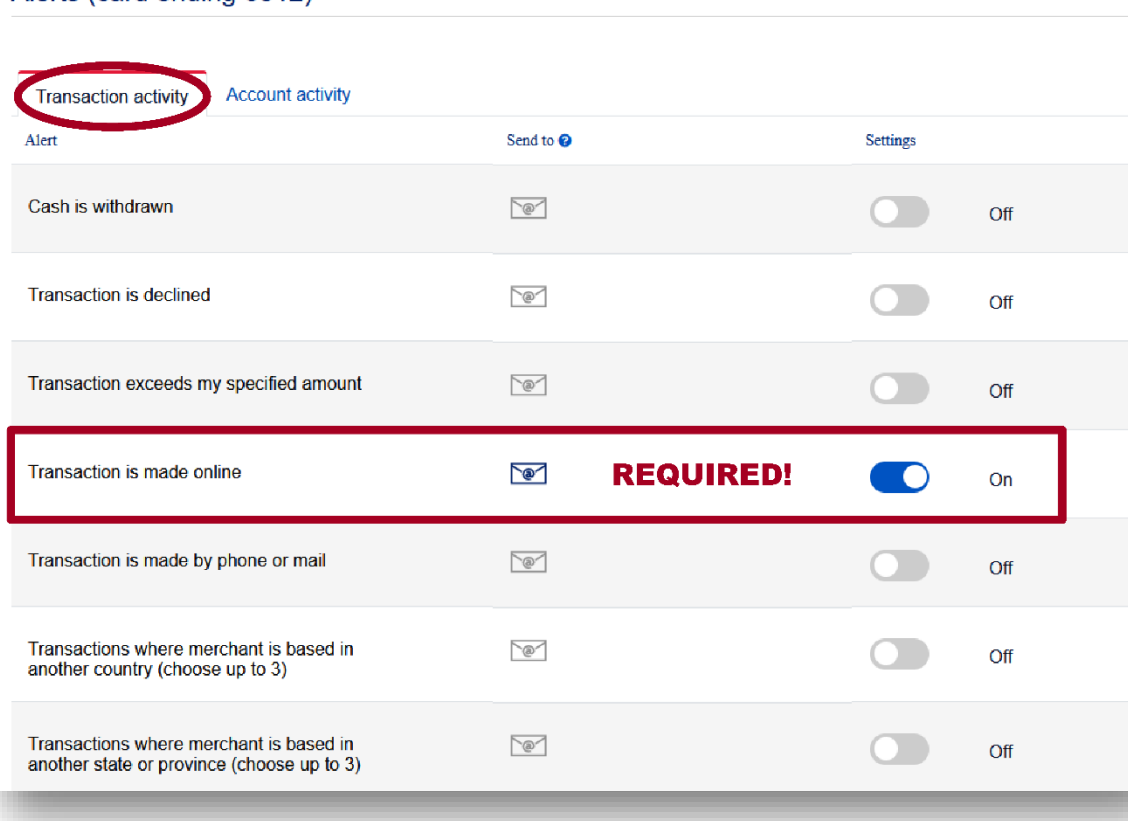

**3. Select the Account Activity tab (circled). The choices here are OPTIONAL, but you may find it useful to select a BALANCE alert to let you know when you're reaching your \$5,000 spending limit. You can choose any amount.**

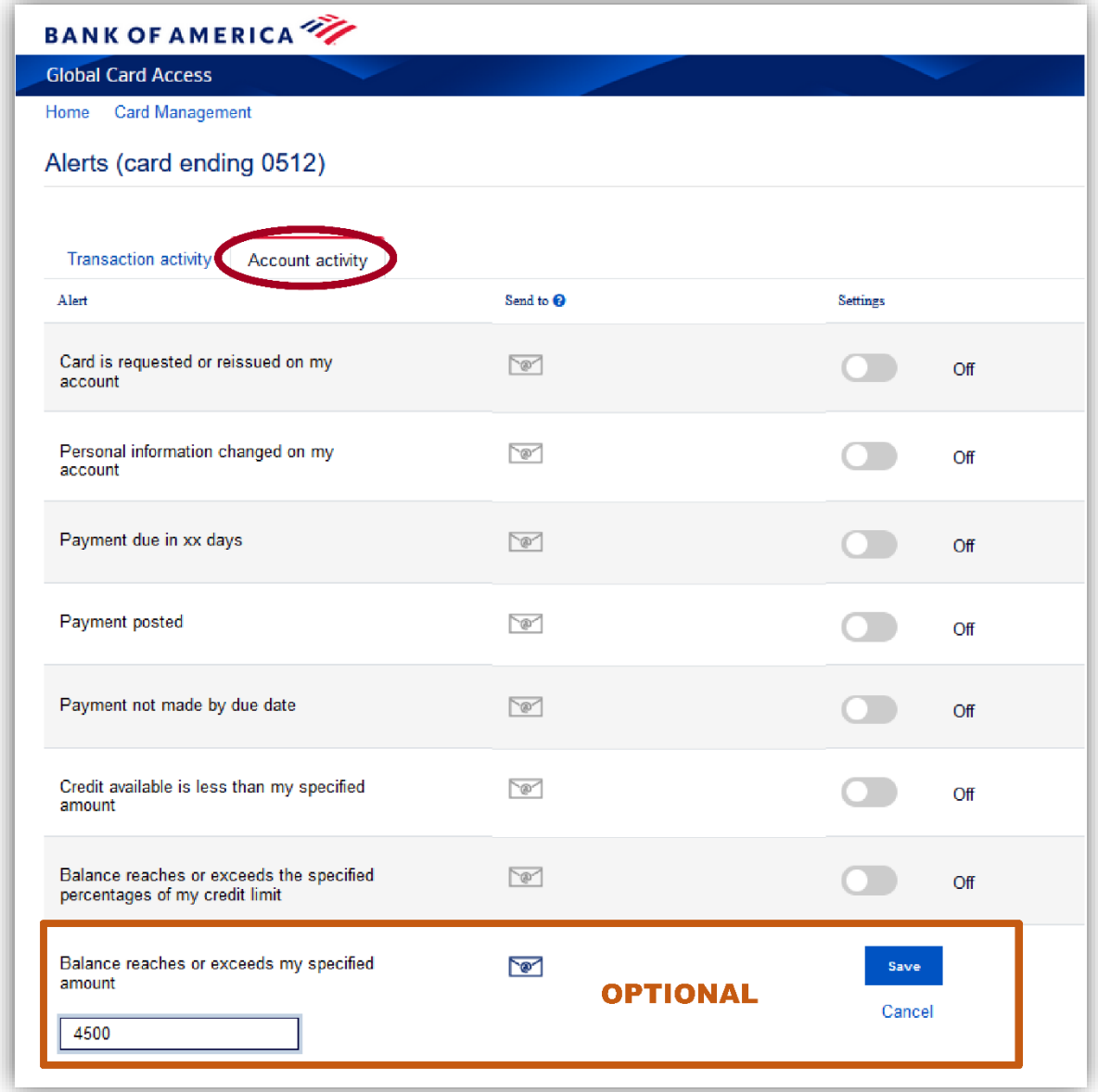

- **4. Done! Log out.**
- **5. Send an EMAIL with subject "Registered on BAML" to Bill Kephart [\(kephrt@illinois.edu\)](mailto:kephrt@illinois.edu).**
- **6. You're all set to start your tax-exempt shopping!**

END OF STEP 3 ----------------------------------------------------------------------------------------------------